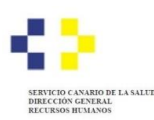

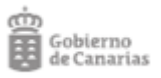

## **PROCESOS SELECTIVOS DE ESTABILIZACIÓN Y ORDINARIO 2022 - SUBSANAR OMISIÓN EN RELACIÓN PROVISIONAL -**

## **Personas OMITIDAS en la relación provisional:**

- 1. Compruebe que que no consta en ninguno de los anexos de la resolución por la que se aprueba la relación provisional de personas admitidas y excluidas.
- **2.** Acceda al procedimiento habilitado para presentar su reclamación a través de la Sede electrónica del Gobierno de Canarias[: https://sede.gobiernodecanarias.org/sede/tramites/5805](https://sede.gobiernodecanarias.org/sede/tramites/5805)

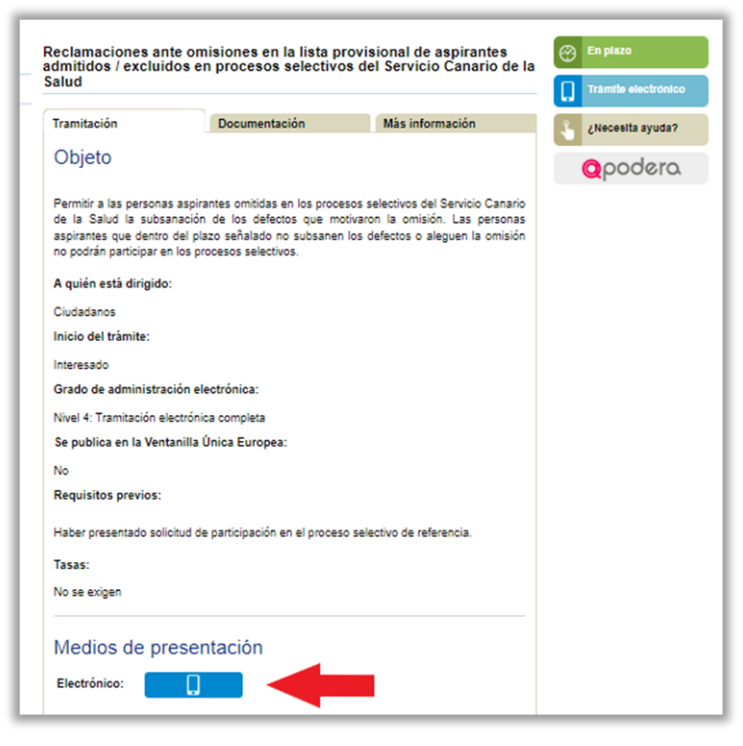

**3.** Seleccione el **sistema de identificación y firma** que desea utilizar. Recomendamos hacerlo con Certificado digital. El sistema de Acceso con Clave únicamente es válido si se dispone de un sistema de nivel de seguridad superior. El sistema Clave pin no tiene nivel de seguridad superior y por tanto, no es suficiente. En el ejemplo seleccionaremos Certificado Digital:

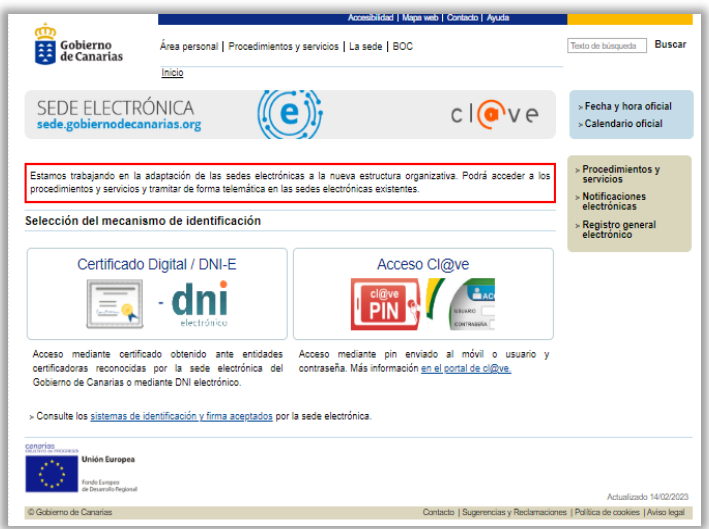

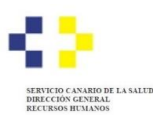

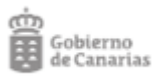

**4. Valide** el medio de identificación elegido:

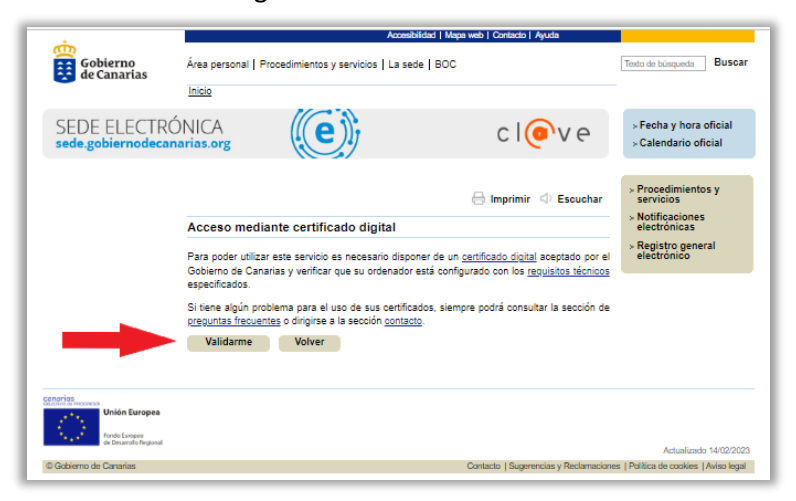

**5.** Entre en el Formulario de la reclamación pulsando el botón "**Iniciar**":

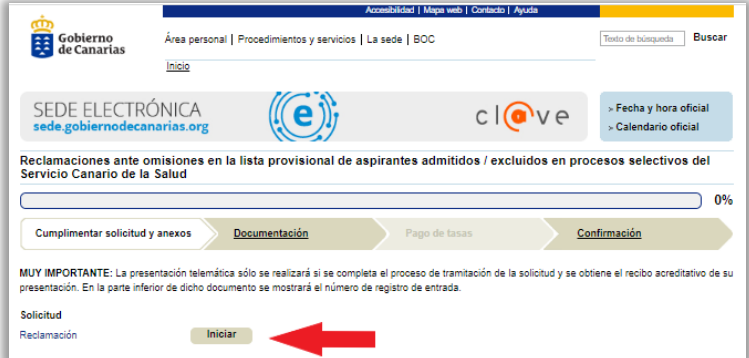

**6.** Cumplimente el Formulario de la reclamación realizando las alegaciones que estime convenientes:

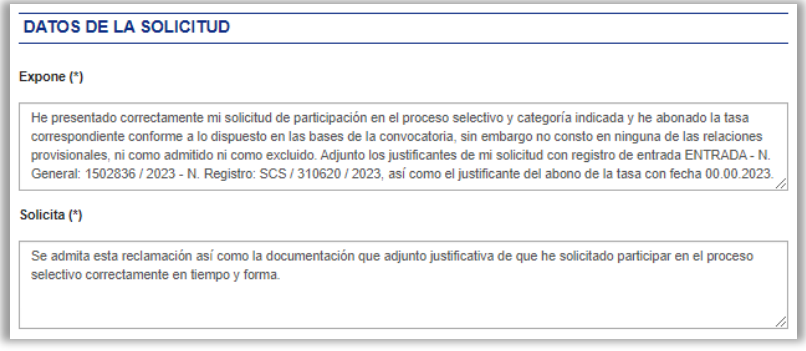

*Ejemplo de alegaciones en Formulario de reclamación*

**7.** Tras cumplimentar el formulario de la reclamación, pulse el botón "**Guardar y validar**" y a continuación, pulse sobre "**Firmar**" para firmar el Formulario de subsanación:

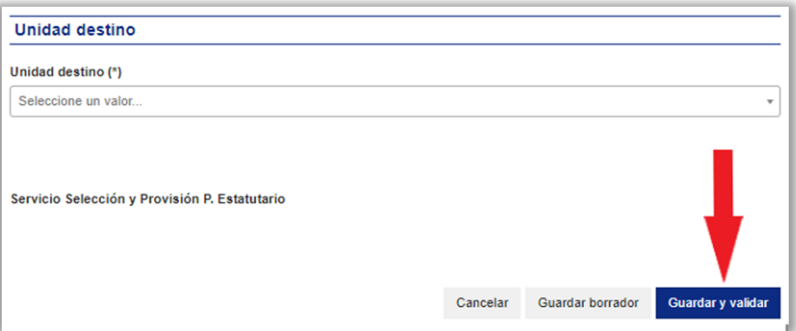

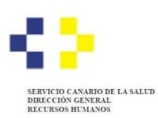

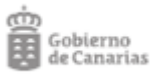

## **8.** Firme la reclamación:

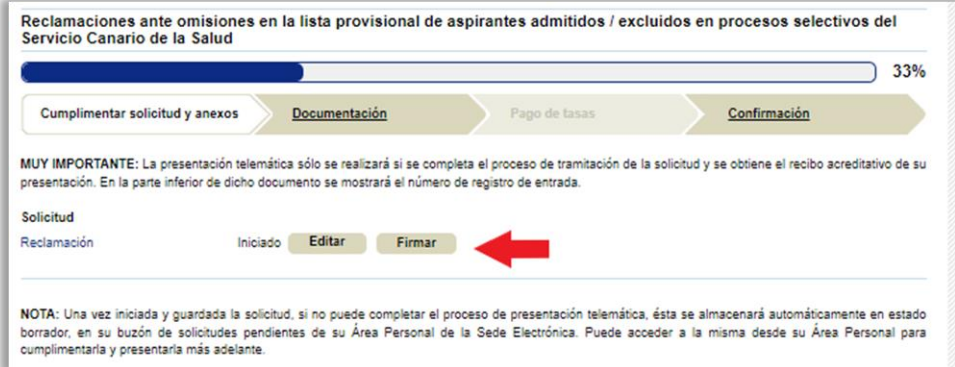

**9.** Puede aportar documentación adicional en el apartado "**Documentación**":

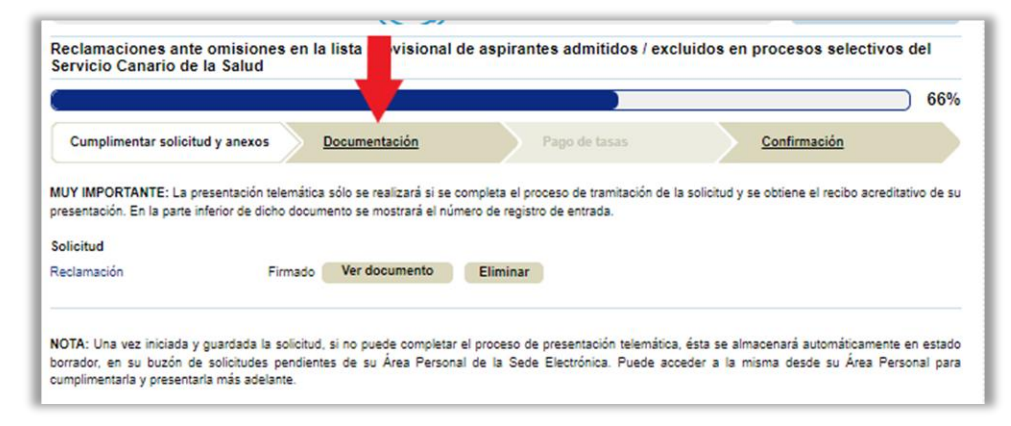

**10.** Debe firmar toda la documentación y pulsar el botón "**Continuar**":

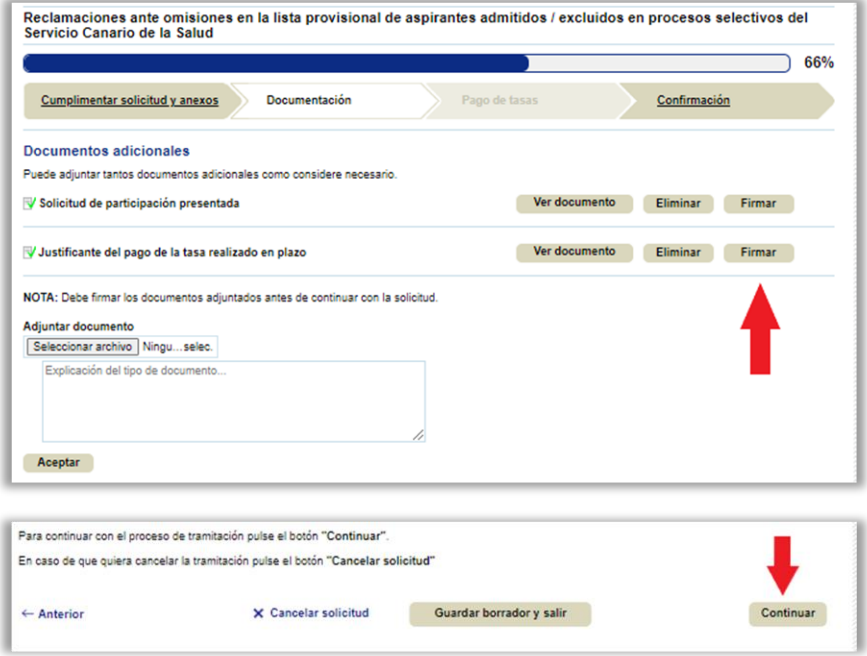

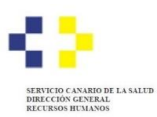

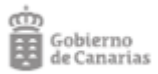

**11.** Para terminar pulse el botón "**Presentar**":

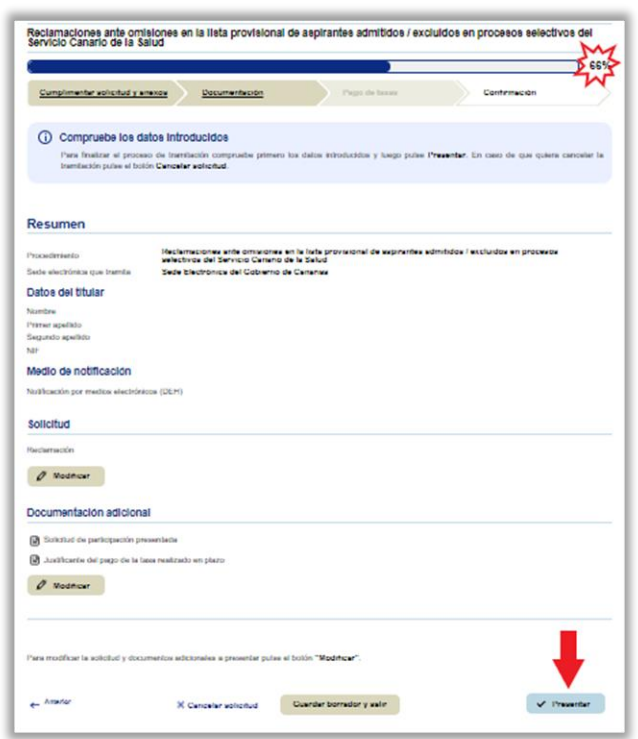

**12.** El sistema le indicará que el documento ha sido entregado correctamente y podrá obtener un justificante de la presentación:

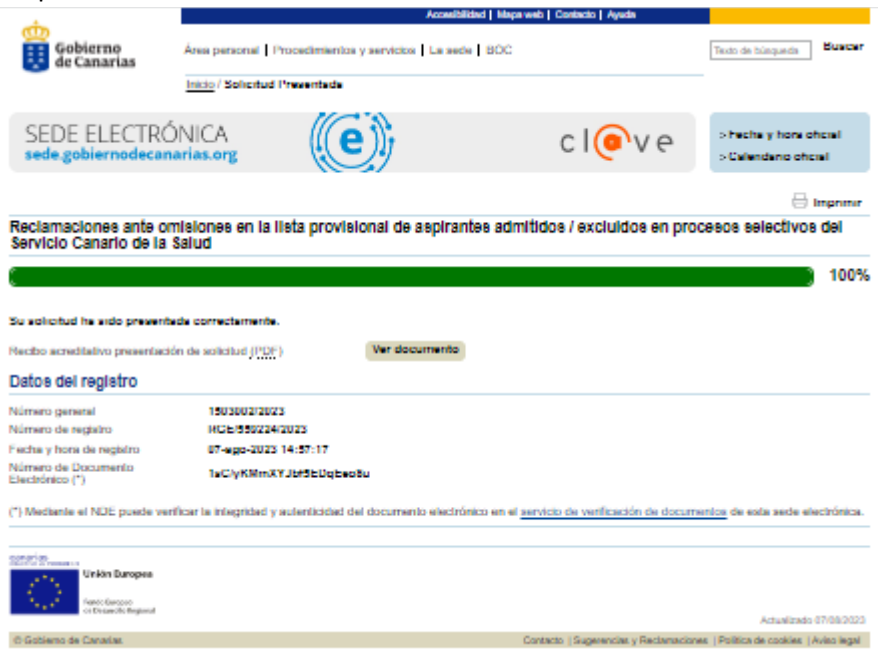